# Syniti

# Syniti Replicate

Parquet Setup Guide

Version 10.3

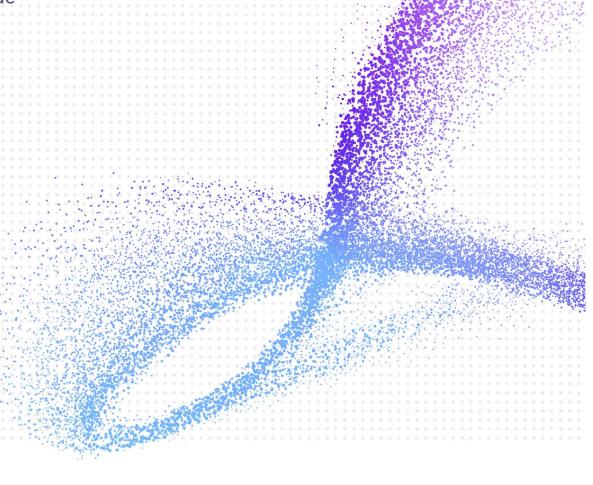

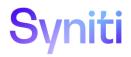

#### **Document History**

| Versio<br>n | Author     | Date    | Reviewer | Date    | Comments |
|-------------|------------|---------|----------|---------|----------|
| 1           | JHLorenzin | 9/20/21 | AFerrari | 9/20/21 |          |

#### **Table of Contents**

| Connection Type                                        | 3  |
|--------------------------------------------------------|----|
| Replicating Data from a Relational Database to Parquet |    |
| 1. Set Up a Source Connection to a Relational Database | 3  |
| Enable Transactional Replication                       | 7  |
| 2. Set up a Target Connection for Parquet              | 8  |
| 3. Add Table Information to the Target Connection      | 12 |
| 4. Define Replications                                 | 12 |
| 5. Run the Replication                                 | 16 |
| Parquet File Structure                                 | 18 |

This guide describes how to set up your Syniti Replicate environment to replicate data to Apache Parquet files.

When replicating **from a relational database to a Parquet file**, Syniti Replicate allows you to replicate data in two different ways, or modes:

• **Refresh** A one-time complete replication from source table to a Parquet file, according to replication settings and scripts. You can control the timing of the replication, identify the columns to be replicated and add scripts to transform data during replication.

#### One-way mirroring

A continuous update of a replicated table to a Parquet file based on changes to the source database that have been recorded in the database server log. You can define the replication settings to check the transaction log on the source database at regular intervals. Any changes found in the log would be applied to the target file.

#### **Connection Type**

Parquet.NET provider 4.10.1

- 1. Go to <a href="https://www.nuget.org/packages">https://www.nuget.org/packages</a> and search for "Parquet.NET".
- 2. Download version 4.10.1. The easiest way to do it is by clicking the Downloads menu on top of the page and get the nuget.exe command line tool.
- 3. From a DOS prompt with admin permissions, execute the following command.

```
nuget install Parquet.Net -Version 4.10.1 -Framework net480 -OutputDirectory
"C:\Temp\Parquet 4.10.1"
```

The command will download the entire provider into the specified output directory.

- 4. Open this directory to view the folders where the assemblies are located:
- 5. Collect the following assemblies selecting them from the shown path:

Parquet\Apache.Arrow2.0.0\lib\netstandard1.3.Apache.Arrow.dll

Parquet\IronCompress1.3.0\lib\netstandard2.0.IronCompress.dll

Parquet\Microsoft.Data.Analysis0.20.1\lib\netstandard2.0.Microsoft.Data.Analysis.dll

Parquet\Microsoft.IO.RecyclableMemoryStream2.3.2\lib\netstandard2.0.**Microsoft.IO.RecyclableMemoryStream.dll** 

Parquet\Microsoft.ML.DataView2.0.1\lib\netstandard2.0.Microsoft.ML.DataView.dll

Parquet\Parquet.NET4.10.1\lib\netstandard2.0.Parquet.dll

Parquet\Snappier1.0.0\lib\netstandard2.0.Snappier.dll

Parquet\System.Buffers4.5.1\lib\netstandard2.0.System.Buffers.dll

Parquet\System.Collections.Immutable1.5.0\lib\netstandard2.0. System.Collections.Immutable.dll

Parquet\System.Memory4.5.5\lib\netstandard2.0.System.Memory.dll

Parquet\System.Numeric.Vectors4.5.0\lib\netstandard2.0.System.Numeric.Vectors.dll

Parquet\System.Runtime.CompilerServices.Unsafe6.0.0\lib\netcoreapp2.0.**System.Runtime.CompilerServices. Unsafe.dll** 

Parquet\System.Threading.Tasks.Extensions4.5.4\lib\netstandard2.0. System.Threading.Tasks.Extensions.dll

6. Copy these files into the Syniti Replicate install folder Plugins/ParquetSerializer folder.

#### Replicating Data from a Relational Database to Parquet

#### 1. Set Up a Source Connection to a Relational Database

- 1. Make sure you have database connections via a .NET data provider to your source database. For each database you are planning to use in your replication project:
  - Install and configure one of the supported data access products. See the list of supported .NET data providers in the knowledge base for a current list of supported providers.
  - From the data access product, test the connection to the database.
  - Create a connection string for the data access product/database you are using. Check the documentation for the data access product for information on how to do this.
  - Check that the user ID you are planning to use has sufficient permissions to complete all operations in Syniti Replicate. Contact the technical support team via the <u>Help Center</u> for specific requirements for your database.
- 2. Start Syniti Replicate Management Center. Syniti Replicate provides a default database (Microsoft SQL Server CE) for your metadata, all the information that Syniti Replicate needs to store about your replication setup.

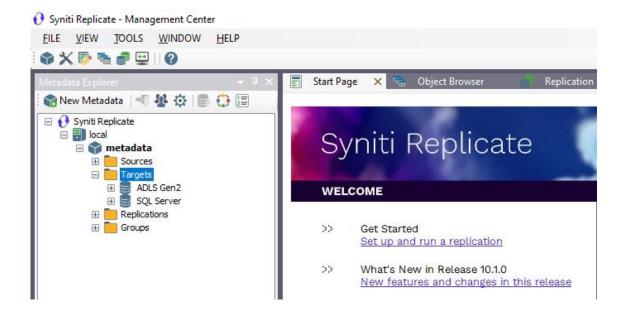

- 3. In the Metadata Explorer, expand the metadata node to view the Sources and Targets nodes.
- 4. Select the **Sources** node.
- 5. Right-click and select Add New Connection.

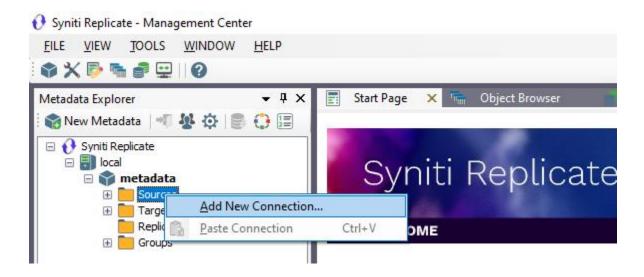

6. In the Source Connection Wizard, follow steps to add a connection string and test the connection to the database.

Check the knowledge base article on data providers before entering a value in the Assembly field.

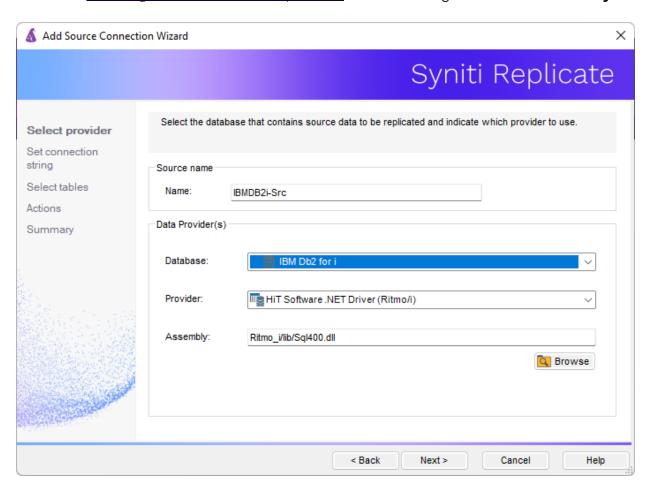

Copyright © 2023 BackOffice Associates, LLC d/b/a Syniti. All rights reserved. This document contains confidential and proprietary information and reproduction is prohibited unless authorized by Syniti. Names appearing within the product manuals may be trademarks of their respective owners.

7. In the **Set Connection String** screen, fill out the following fields:

#### **Connection Properties**

Edit at least the **Required** connection properties by clicking in the property value field and typing a new value.

**Note**: If using an Oracle 11 client, in the Data Source field, be sure to add the **Oracle Service Name** after the IP address.

- 8. Choose the tables that you plan to replicate.
- 9. In the Actions screen, check the option Launch the Enable Transactional Setup Wizard.

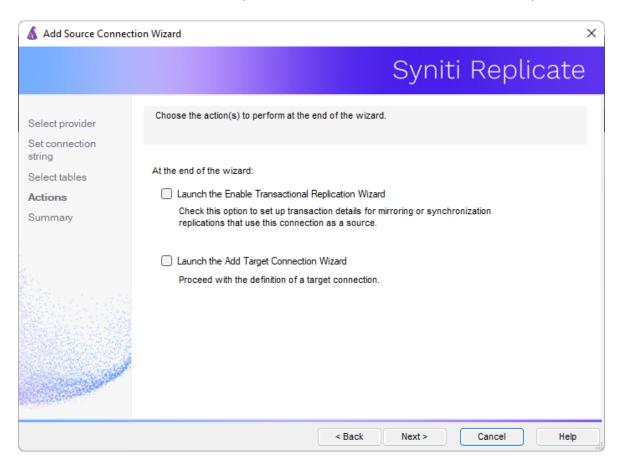

10. Complete the wizard.

#### **Enable Transactional Replication**

This section assumes you are planning to replicate data to Parquet using mirroring (rather than Refresh) from a relational database. For Refresh replications, you do not need to complete the Enable Transactional Replication wizard. If you have checked the Source Connection wizard option to launch the Enable Transactional Replication wizard, follow the steps below. To open the wizard from the Management Center, choose the connection in the Metadata Explorer, then right-click to choose Transactional Setup > Enable...

#### In the Enable Transactional Replication wizard:

7. Select the type of transactional replication to use. The options depend on the source database and can include log reader, log server agent, triggers, plus log reader API (for IBM Db2 for i only). Check the help for more information on the best option.

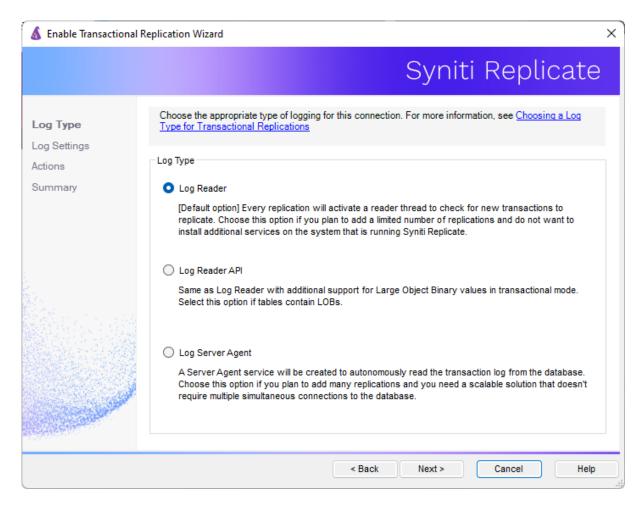

- 8. Click **Next** to enter the log settings. The fields and appropriate values depend on the database and log type. You can obtain a setup guide for a specific relational database by making a request in the <u>Help</u> Center.
- 9. Click **Next** to verify your settings against the source connection to the database. If any information is missing, you will not be able to proceed.
- 10. In the Actions screen, check the option to launch the Add Target Connection wizard.
- 11. Click **Next** to review your changes.
- 12. Click Finish to complete the wizard.

The source connection is now set up for transactional replications.

#### 2. Set up a Target Connection for Parquet

- 1. Select the Targets node.
- 2. From the right mouse button menu, choose Add New Connection.

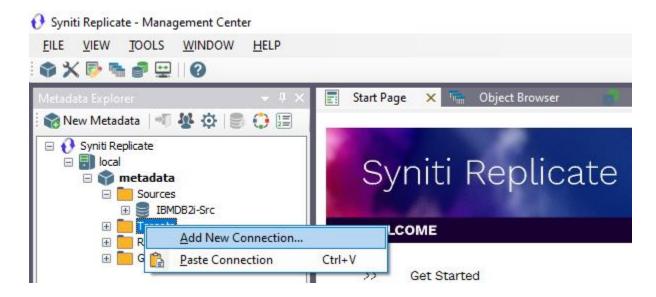

3. In the Target Connection Wizard Provider field, select the Files - Parquet option.

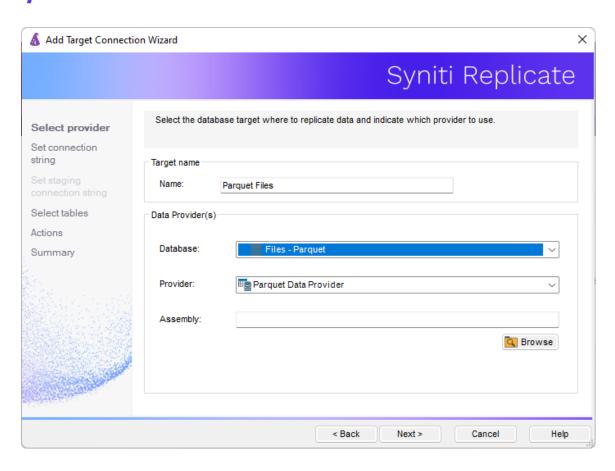

4. In the **Set Connection String** page, set a directory path for the output from replications between the source relational database and the Parquet file target.

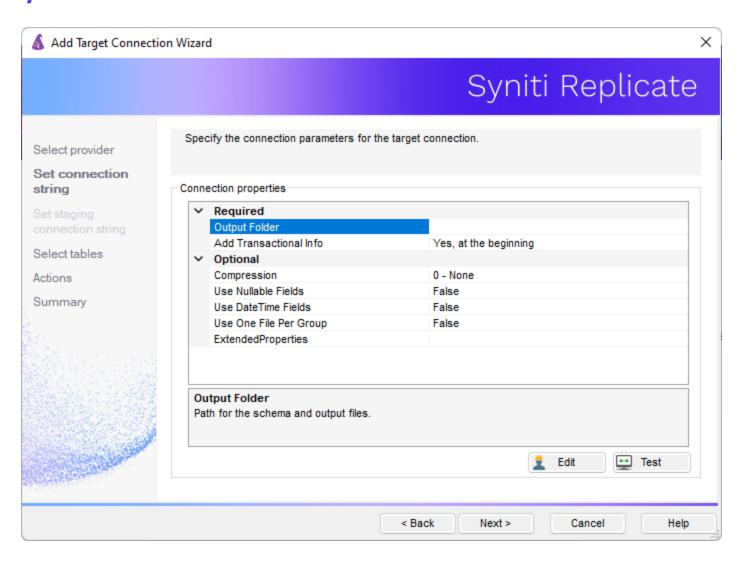

5. Complete the connection properties using the information below.

| Output Folder                | The schema name and location to the Parquet files. Set an <b>Output Folder</b> available to the system where Syniti Replicate is running. |  |
|------------------------------|----------------------------------------------------------------------------------------------------|--|
| Add<br>transactional<br>info | Make sure that the <b>Add Transactional Info</b> field is set to <b>Yes, at the beginning</b> .                                           |  |
| Compression                  | The compression method desired, Currently supported 0 - None, 1 - Gzip, 2 - Snappy                                                        |  |
|                              | None for no compression. This is the fastest way to write files, however they may end up slightly larger.                                 |  |
|                              | Snappy is the default level and is a perfect balance between compression and speed.                                                       |  |

|                           | Gzip, using gzip compression, is the slowest, but should produce the best results if maximum compression is your top priority.    |
|---------------------------|----------------------------------------------------------------------------------------------------|
| Use Nullable<br>Fields    | Set to 1 - True to allow nullable fields in Parquet files.                                                                        |
| Use DateTime<br>Fields    | Set to 1 – True to allow datetime fields in Parquet files. If 0 - False is selected, Strings are used instead of datetime values. |
| Use One File Per<br>Group | This property is not implemented for V. 9.8.1                                                                                     |

6. Click **Next** to display the **Select tables** page.

At this point, there is no output structure available to display. You can add the information after completing the Target Connection wizard.

- 7. Click **Next** to display the **Summary** page.
- 8. Click **Finish** to complete the wizard.

#### 3. Add Table Information to the Target Connection

The target connection is displayed in the Metadata Explorer, but you still need to add the Parquet file representation for source table data so that when you create replications below, you can specify a source table and target file.

- 1. In the Metadata Explorer, expand the source connection you created above.
- 2. Select and drag a source table to the target file connection.
- 3. The Create Target Table wizard is displayed.

  Although you are not actually creating tables, you can use this wizard to create a representation of the file data.
- 4. In the **Source Connection** screen, you should see the source table you selected above.
- 5. Click **Next** to display the **Target Connection** screen.
- 6. Verify that the screen displays the correct target connection name, and table name.
- 7. Click **Next** to review the table structure.

At this point, you can modify data types, null values and so on, if you want to modify the data eventually sent to a file.

- 8. Click **Next** to display the **SQL Script** screen.
  - The contents of this screen are inactive because there is no editable SQL script to create a table. Instead, Syniti Replicate outputs the table information to a file.
- 9. Click **Next** to display the **Summary** screen.
- 10. Click **Finish** to create the table representation in the Metadata Explorer.
- 11. Click Yes to add the table name to the target connection entry in the Metadata Explorer
- 12. Repeat steps 2 through 11 for each source table that you want to replicate to a file.

At the end of this process, you should have a list of table representations under the target connection in the Metadata Explorer.

#### 4. Define Replications

- 1. Expand the Metadata Explorer tree to display the table that contains the data you want to replicate.
- 2. Select the table.
- 3. From the right mouse button menu, choose Replication then Create New Replicaton....
- 4. In the **Define Replication Type** screen, type a name to identify the replication.
- 5. Optionally provide a description of the replication.
- 6. In the Replication Mode area, choose Mirroring to capture changed data only.

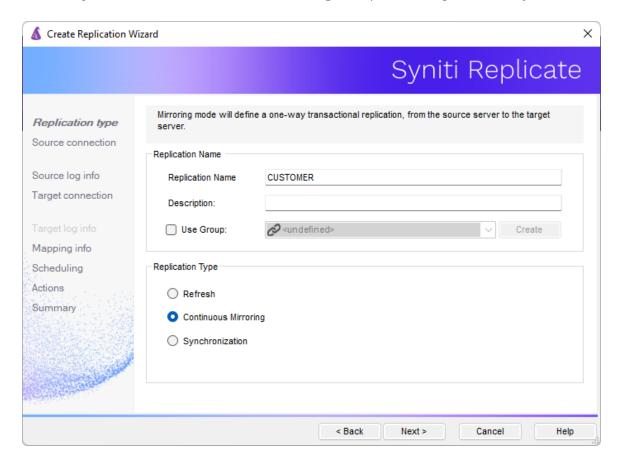

7. Click Next to go to the Select Source Connection screen.

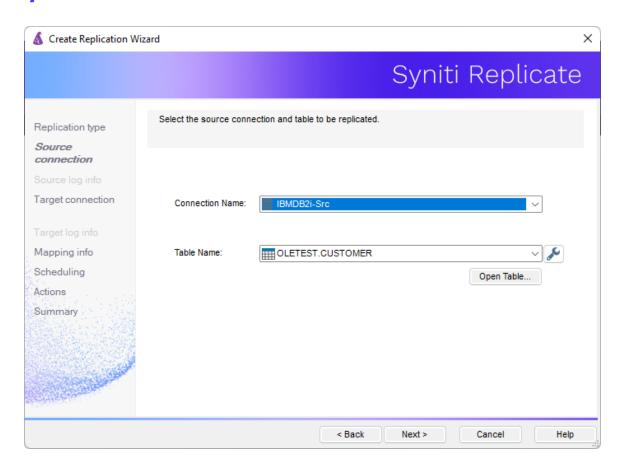

- 8. Choose the source connection name from the drop-down list that includes all the source connections you have created in Syniti Replicate.
- 9. Choose the table that you want to replicate from the drop-down list.
- 10. If you want more information about the table before proceeding, click **Open Table...**.
- 11. Click **Next** to go to the **Source Log Info** screen.

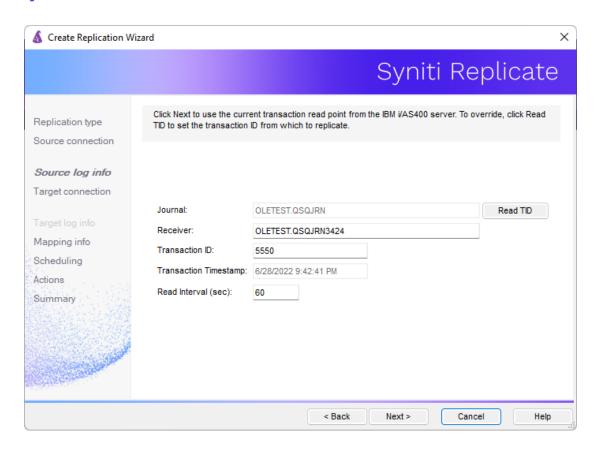

The first two fields on this screen depend on the source database you are using. In this explanation, we assume you are using Microsoft SQL Server. Check the help for the Replication Wizard for details on the other databases.

12. In the Transaction ID field, click Read to open the Read Point dialog.

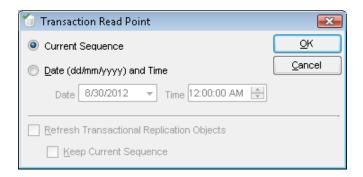

- 13. Choose either the current transaction or a transaction ID based on a time and date.
- 14. Click **OK** to add the value to the **Source Log Info** screen.
- 15. Set the value of the **Read Interval** field to the frequency with which you want Syniti Replicate to check the transaction log for new events to mirror.
- 16. Click Next to go to the Select Target Connection screen.

- 17. Choose the target connection for text output from the drop-down list that includes all the target connections you have created in Syniti Replicate.
- 18. Choose the data set you want to replicate from the drop-down list.

  If the drop-down list is empty, exit the wizard and add or create a target data set.
- 19. Click **Next** to go to the **Set Mapping Info** screen.

  Source columns and target data with the same name are automatically mapped.
- 20. Click Next to go to the Scheduling screen.
- 21. Make sure the **Enable Replication** option is checked. This is required for the replication to run.
- 22. Set a start time for the replication. The **Start Time** field indicates the time at which the Replication Agent will begin considering the replication for execution.
- Check the option to Execute Initial Refresh.
  - A full replication will be performed from the source table to the data file, prior to starting the mirroring process where only incremental changes will be replicated.
- 23. Go to the Mirroring Schedule tab.
- 24. Select how you want to run the replication:
  - Run Continuously: the transaction log will be checked for changes to the table using the frequency that you specified on the Set Log Info tab. Any changes will be replicated to the target table.
  - Schedule Interruptions: the replication process will run as above, except for interruptions specified when you click the Schedule button in the Scheduler dialog.
- 25. Click Next to go to the Summary screen.
- 26. Click Finish to complete the wizard.

#### 5. Run the Replication

If you installed The Replication Agent as a service during setup, you just need to start the service using the Service Monitor program in the Windows Notification Area.

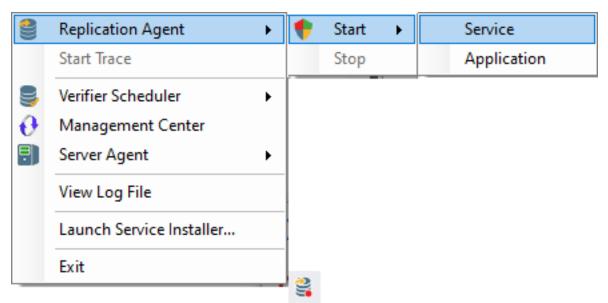

The replication that you have scheduled should start at the specified time. Use the <u>Replication Monitor</u> tab in the Management Center to track the progress of the replication.

If you would like to install the Replication Agent as a service:

- From the Windows Desktop Start menu, choose Syniti Replicate, then Service Installer.
- Manage the service from Service Monitor program (located in the Syniti Replicate install folder or on the Windows **Start** > **Programs** > **Startup** menu).
- Use the Replication Monitor tab in the Management Center to track the progress of the replication.

To run the Replication Agent interactively:

- In the Windows Notification Area, select 🚟 the Service Monitor icon.
- From the right mouse button menu, choose **Replication Agent**, then **Start** then **Application**. The replication that you have scheduled should start at the specified time.
- Use the Replication Monitor tab in the Management Center to track the progress of the replication.

#### Parquet File Structure

The file format generated by the process will have a .parquet extension. In addition, files used as a replication target have the following structure. The file has a .mir.parquet extension when used for mirroring and a .ref.parquet extension when used for snapshot, or refresh replications.

| Column | Value                                                                                       |  |
|--------|---------------------------------------------------------------------------------------------|--|
| 1      | Sequence number                                                                             |  |
| 2      | Timestamp of transaction                                                                    |  |
| 3      | User, if provided by the database                                                           |  |
| 4      | Table name                                                                                  |  |
| 5      | Operation code – one of I (Insert), UB and UA (Update before and after image) or D (Delete) |  |
| 6      | Record image                                                                                |  |